## **راهنمای فعال سازی میکروفن در کالس الکترونیکی**

## **اقدامات اولیه جهت شرکت در کالسهای الکترونیکی دانشگاه پیام نور:**

برای شروع، قبل از ورود به سیستم از موارد زیر اطمینان حاصل کنید.

- سرعت پردازنده رایانه مورد استفاده شما بیشتر از 400 مگاهرتز باشد.
- حداقل فضای آزاد RAM رایانه مورد استفاده شما 512 مگابایت باشد.
- رایانه مورد استفاده شما مجهز به هدست یا بلندگو و میکروفن باشد.
- تنظیمات مربوط به ضبط و پخش صدا، در ویندوز رایانه مورد استفاده شما بدرستی انجام شده باشد.
- آخرین نسخه نرم افزار in-Add Connect Adobe روی رایانه مورد استفاده شما نصب شده باشد.
- آخرین نسخه نرم افزارهای مرورگر اینترنتی همچون Chrome Google، Firefox Mozilla یا Internet Explorer روی رایانه مورد استفاده شما نصب شده باشد.
	- آخرین نسخه نرم افزار Player Flash روی رایانه مورد استفاده شما نصب شده باشد.
- نرم افزارهای Word و PowerPoint از مجموعه نرم افزارهای Office Microsoft روی رایانه مورد استفاده شما نصب شده باشد.
	- نرم افزار Reader Acrobat Adobe روی رایانه مورد استفاده شما نصب شده باشد.
		- حد اقل سرعت دانلود اینترنت مورد استفاده شما s/Kb 256 باشد.
- پورت های 80 ، 443 و 1935 توسط نرم افزار آنتی ویروس یا از سوی شرکت ارائه دهنده خدمات اینترنتی شما بسته نشده باشد.

**فعال سازی میکروفن در کالس :** پس از اطمینسان از صسعت عملکسرد میکسروفن در معسیط وینسدوز، جهست بررسسی عملکسرد صسعی هدست / اسپیکر و میکروفن متصل بـه رایانـه خـود در کـلاس مجـازی ، ابتـدا روی گزینـه Meeting و سـپس روی گزینـه Audio Setup Wizard کلیـک کنیـد. پنجـره ایـی بصـورت شـکل زیـر نمـایش داده خواهـد شـد. در پنجـره جدیـد بـر روی دکمـه Next کلیک کنید.

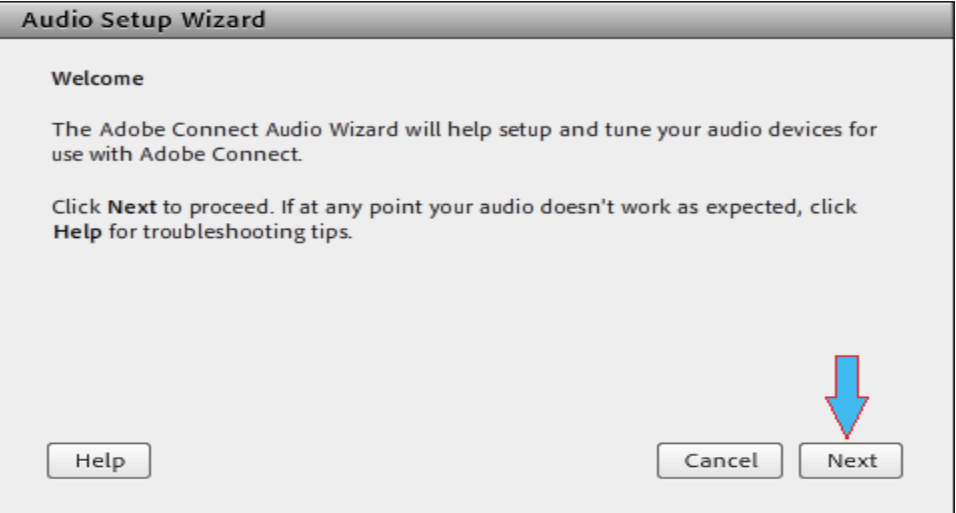

تصویر شماره 1 - پنجره تنظیمات صدا )صفعه اول(

در پنجـره بعــد روی دکمــه Play Sound کلیــک نمــوده و در صــورت شــنیدن صــدای موزیــک از اســپیکر/ هدســت و اطمینــان از عملکـرد صـحیح آن روی دکمـه Next کلیــک کنیــد، در غیــر اینصـورت تنظیمــات مربــوط بــه خروجــی صــدا را در رایانــه خــود بررسی کنید.

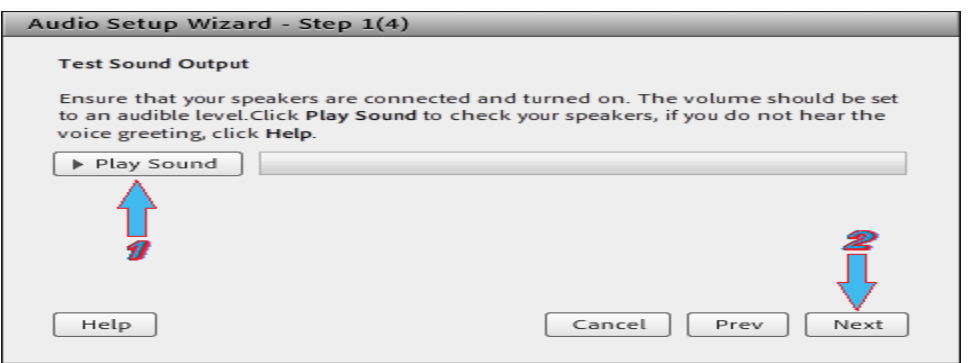

تصویر شماره ۲ - پنجره تنظیمات صدا (صفحه تست پخش صدا)

در پنجره بعدی (صفحه بعـد تصـویر شـماره ٣)، شـما بایـد تنظیمـات مربـوط بـه میکـروفن خـود را بررسـی نمائیـد. بـدین منظـور بـا کلیک بر روی قسـمت مربوطـه و انتخـاب میکـروفن مـورد نظـر خـود از بـین میکـروفن هـای متصـل بـه سیسـتم (درصـورت وجـود چند میکروفن روی سیستم(، روی دکمه Next کلیک کنید.

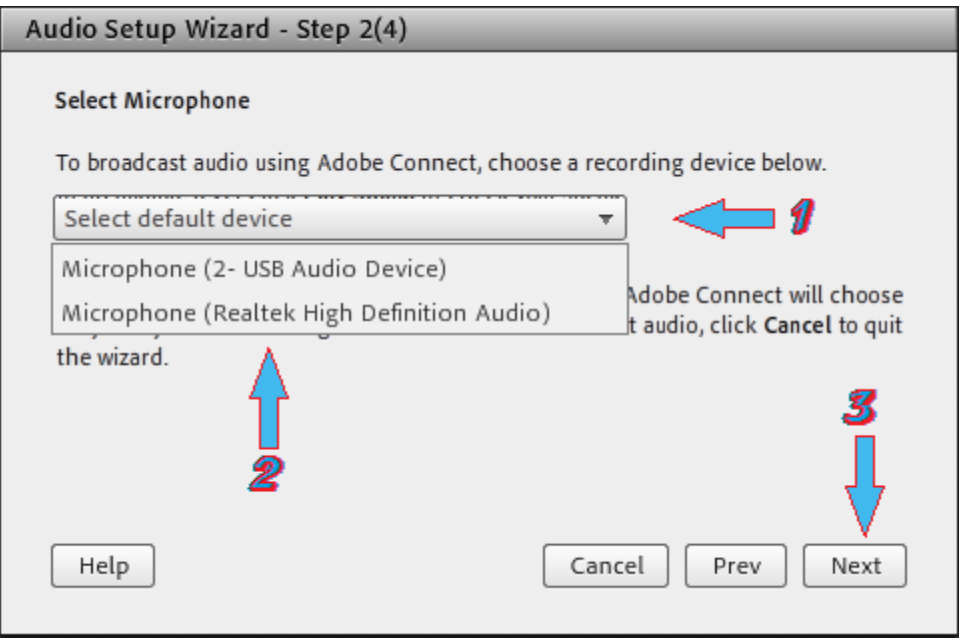

تصویر شماره ۳ - پنجره تنظیمات صدا (صفحه انتخاب میکروفن)

در پنجره بعدی بـا کلیـک بـر روی دکمـه Record پنجـره کوچـک دیگـری نمـایش داده خواهـد شـد کـه اجـازه اسـتفاده نـرم افـزار از میکروفن را تعیـین مـیکنـد، در ایـن پنجـره روی دکمـه Allow کلیـک کنیـد تـا ضـبط صـدا از طریـق میکـروفن آغـاز شـود. سپس روی دکمه شـماره ۱ (مطـابق تصـویر زیـر) کلیـک کنیـد تـا ضـبط صـدا متوقـف شـود سـپس روی دکمـه Play Recording کلیک نمائید تـا صـدای ضـبط شـده پخـش شـود.در صـورت عملکـرد صـحیح روی دکمـه Next کلیـک نمائیـد و در غیـر اینصـورت تنظیمات مربوط به میکروفن را در رایانه خود چک کنید.

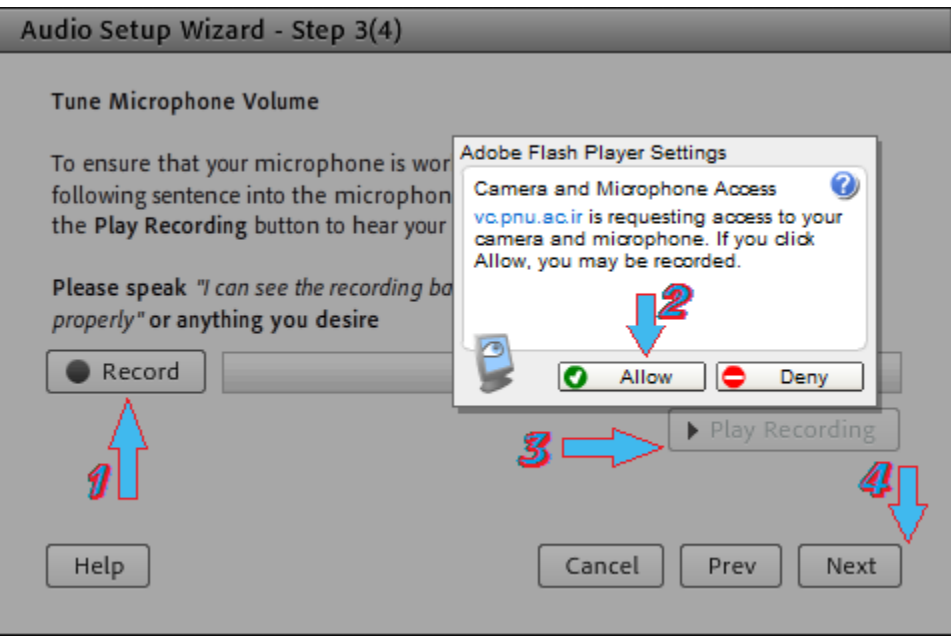

تصویر شماره ۴ - پنجره تنظیمات صدا (صفحه تست میکروفن)

در پنجره بعـدی بـا کلیـک بـر روی دکمـه Test Silence و سـپس کلیـک بـر روی دکمـه Next بـه بخـش پایـانی تنظیمـات صـدا میرسیم، این کار موجب مـیشـود صـدای محـیط انـداره گیـری شـده و بـه هنگـام صـحبت شـما در کـلاس صـدای شـما نسـبت بـه صدای معیط تقویت و با کیفیت بهتری ارسال شود.

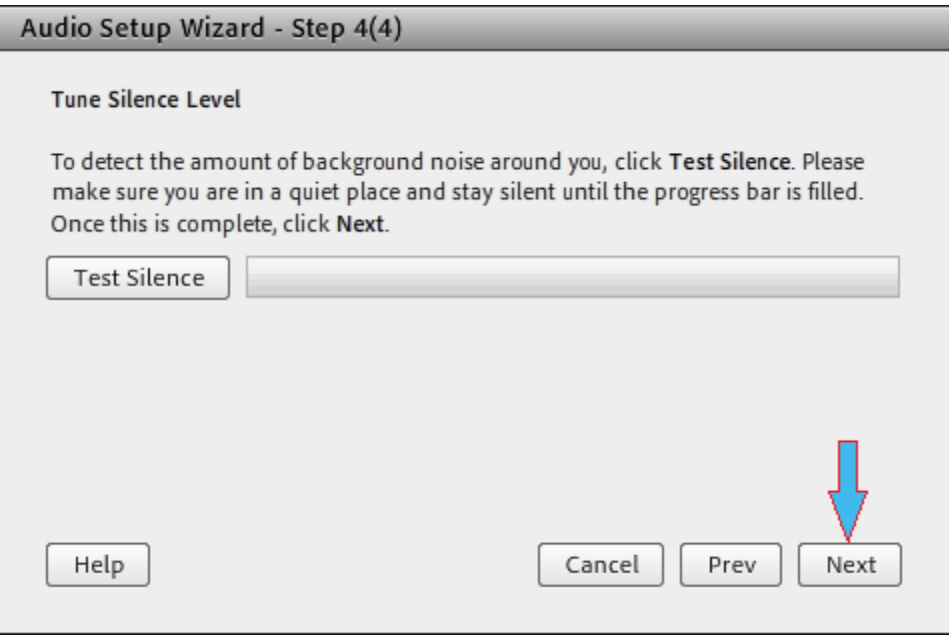

تصویر شماره ۵ - پنجره تنظیمات صدا (صفحه بررسی صدای محیط)

در پنجره نهایی این بخش یک سری اطلاعات کلی از وضعیت تنظیمات صدا به شما نمایش داده خواهد شد.

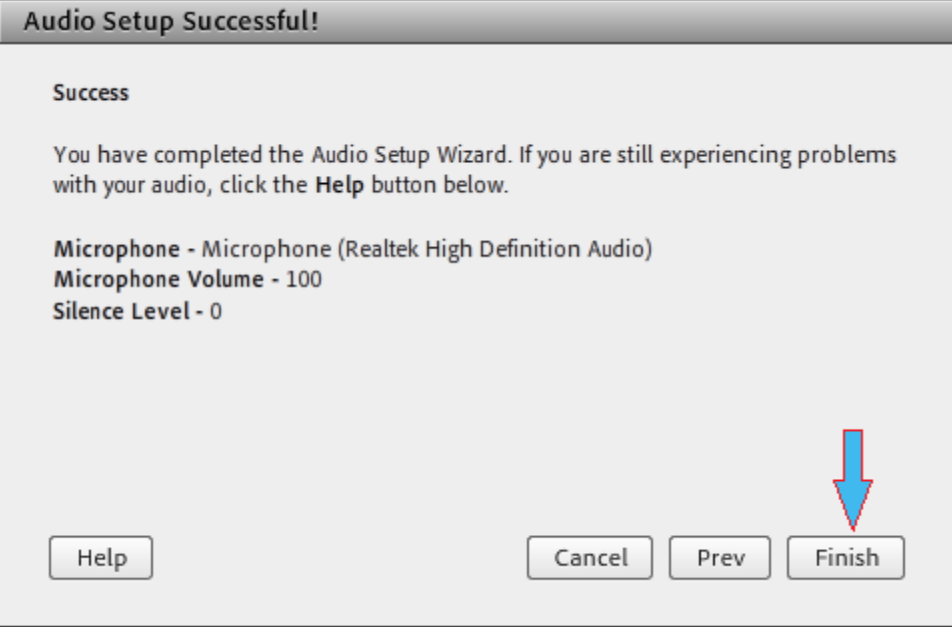

تصویر شماره ۶ - پنجره تنظیمات صدا (صفحه پایانی- نتایج بررسیها)

در صورت صحت عملکرد کلیـه سـخت افزارهـا و نـرم افزارهـای مربوطـه، شـما ایـن امکـان را خواهیـد داشـت تـا در صـورت لـزوم و اجـازه استاد درس در کلاس مکالمه صوتی داشته باشید، بدین منظور لازم است استاد درس به شما اجازه صحبت در کلاس را بدهد.

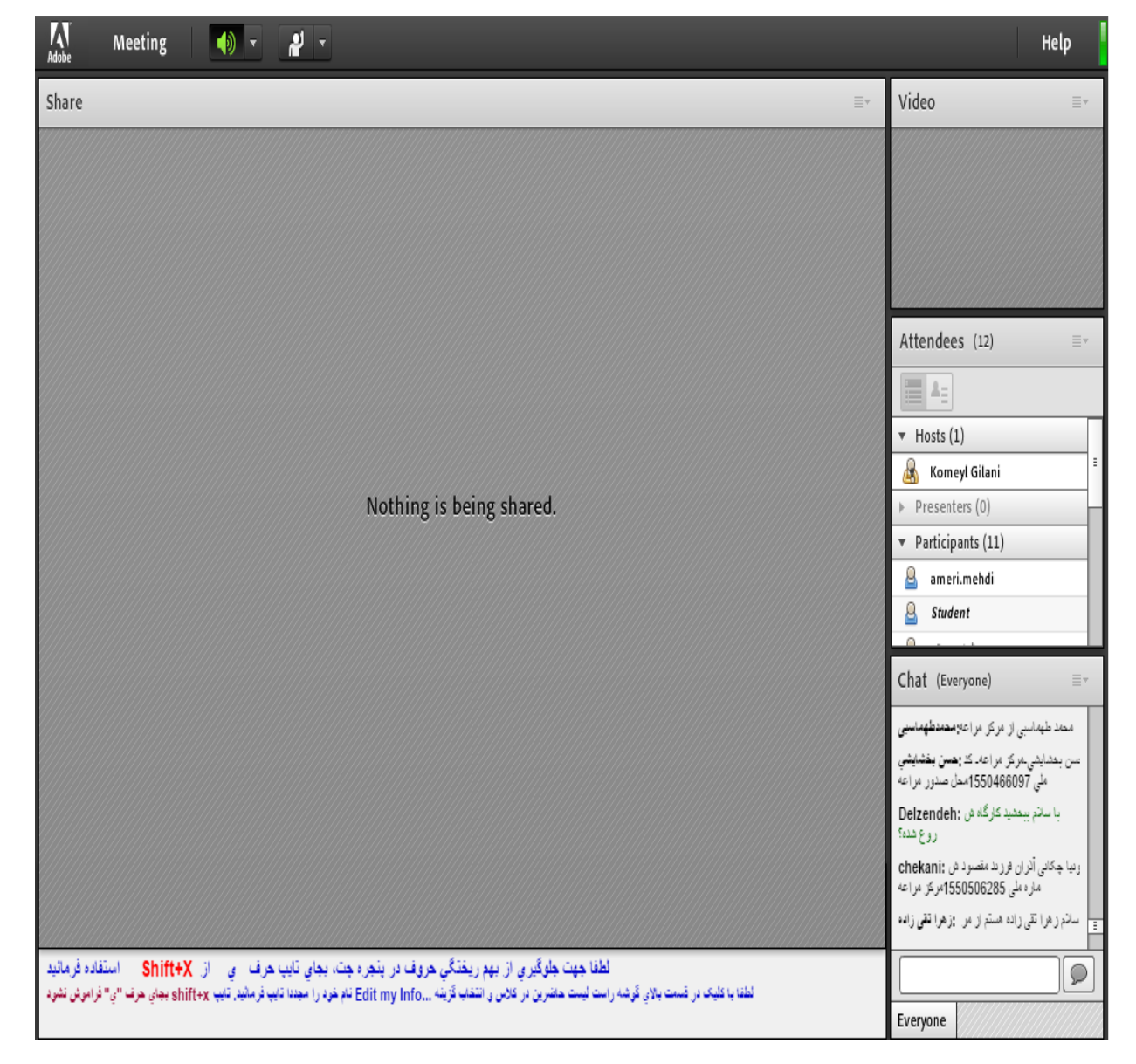

تا قبل از اجازه استاد به شما، صفعه کاربری شما بصورت زیر خواهد بود.

تصویر شماره ۷ - پنجره اصلی کلاس از نمای دانشجو

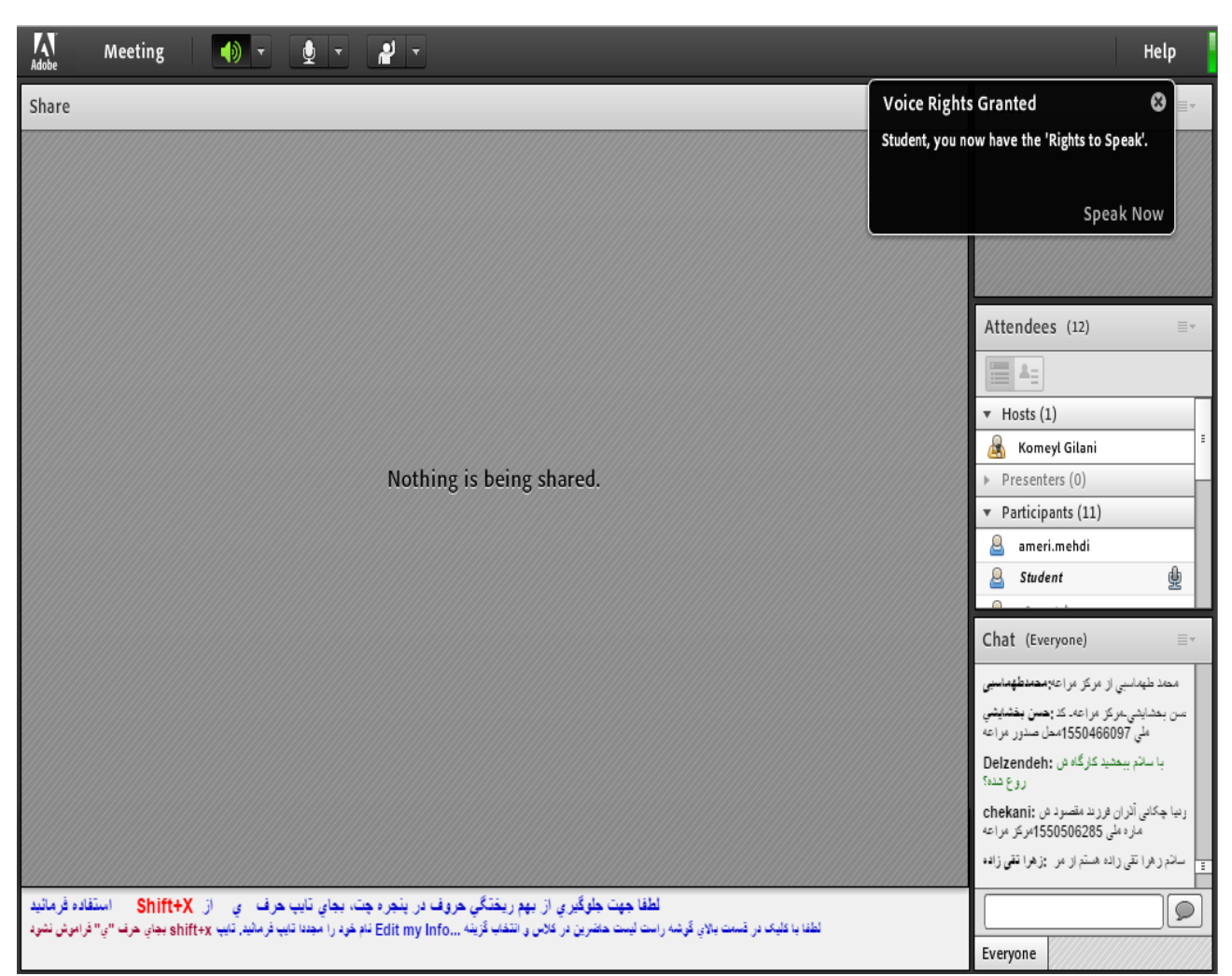

پس از اجازه استاد به شما جهت صحبت در کلاس، صفحه کاربری شما بصورت شکل زیر در خواهد آمد.

تصویر شماره ۸ - پنجره اصلی کلاس از نمای دانشجو با امکان فعال سازی میکروفن

جهت انتقال صدای شما به محیط کـلاس آنلایـن، لازم اسـت تـا روی علامـت میکـروفن بـالای صـفحه کلیـک کنیـد. در ایـن لحظـه پنـل کوچکی همانند تصویر زیـر نمـایش داده خواهـد شـد کـه مربـوط بـه اجـازه اسـتفاده از میکـروفن توسـط نـرم افـزار فلـش پلیـر در کـلاس ا کترونیکی بوده و شما می بایست روی گزینه Allow کلیک کنید.

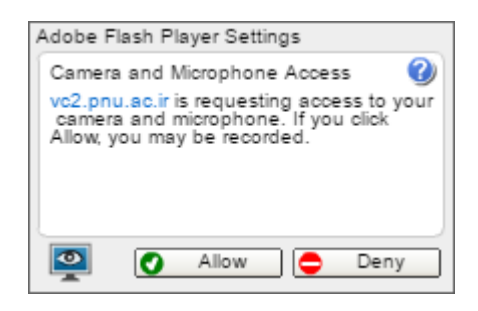

تصویر شماره 9 - پنل تنظیمات نرم افزار فلش پلیر

درصورتیکه از مرورگر Chrome Google استفاده میکنید، یک هشدار امنیتی دیگر نیز همانند تصویر زیر به شما نشان داده می شود که باید گزینه Allow را در آن هم انتخاب کنید تا صدای شما در کلاس قابل شنیدن باشد.

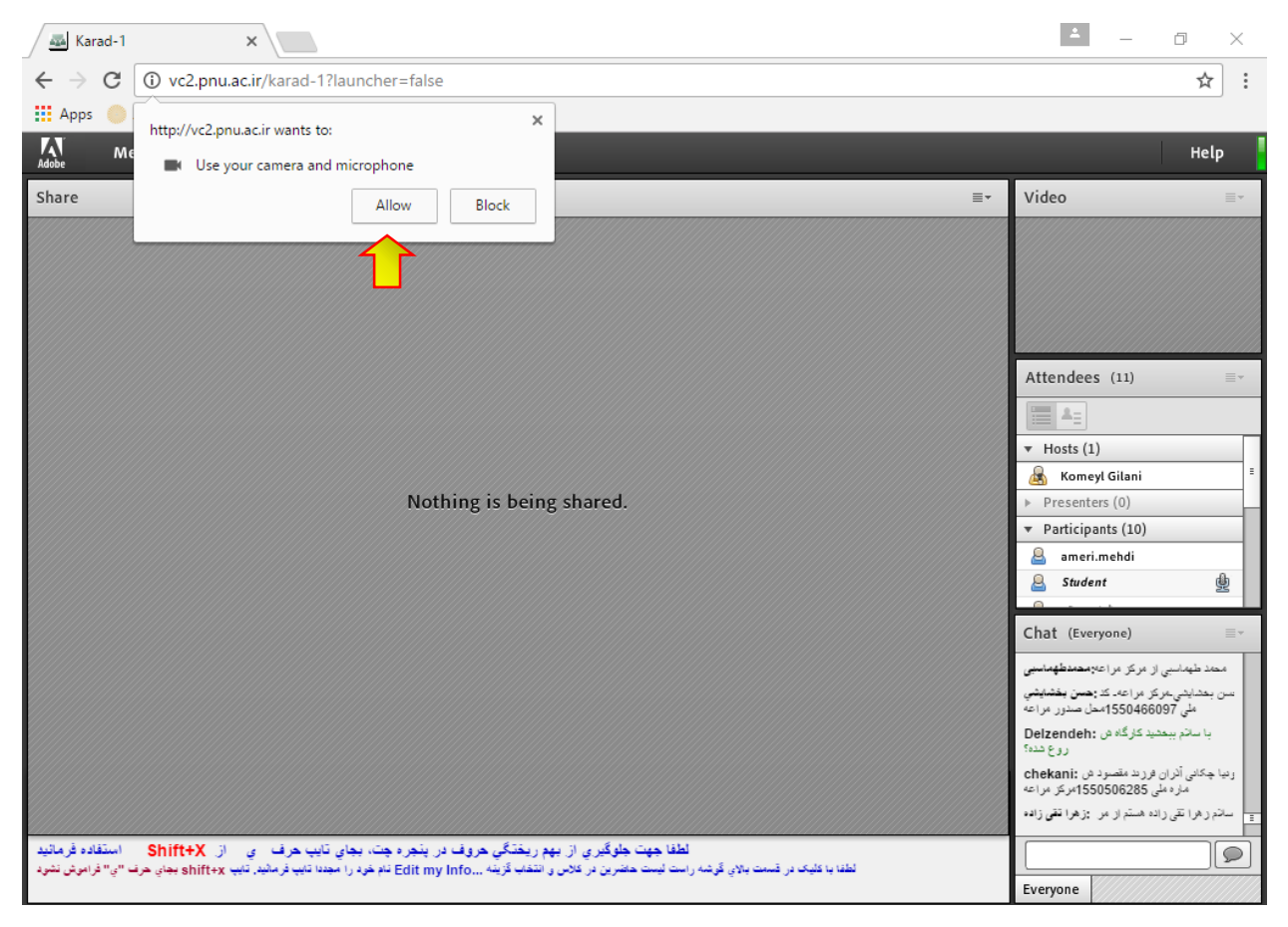

تصویر شماره 10 - اجازه فعال بودن میکروفن در مرورگرGoogle Chrome

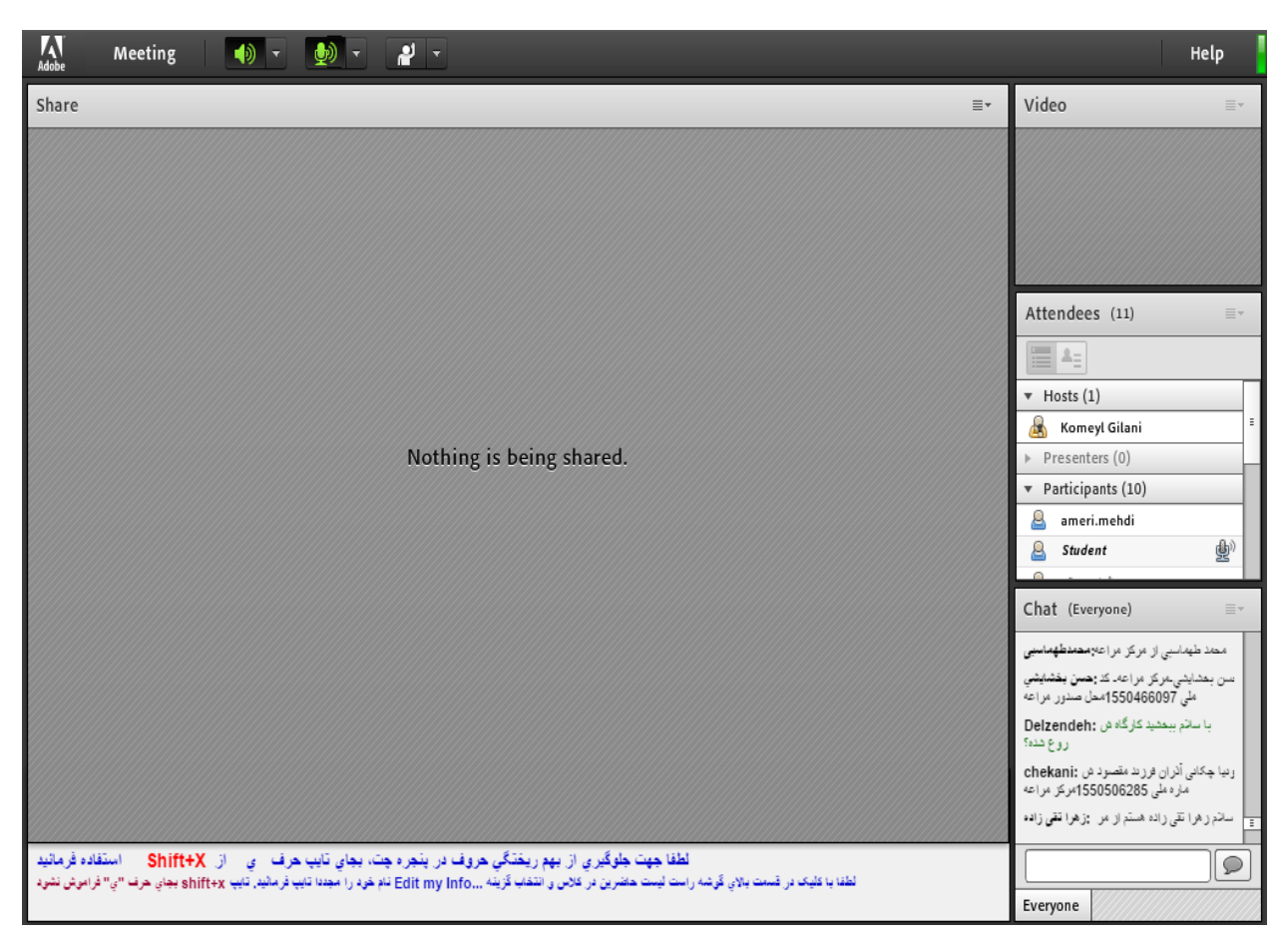

اکنون صدای شما در کلاس قابل شنیدن می باشد و وضعیت آیکون میکروفن در صفحه شما بصورت تصویر زیر خواهد بود.

تصویر شماره 11 – فعال بودن میکروفن در کلاس

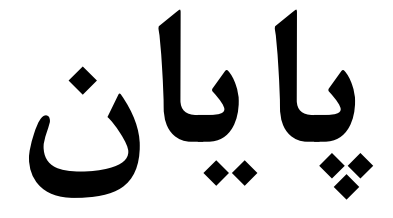